**B**

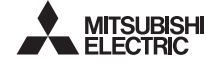

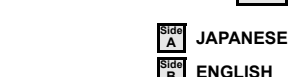

# RS-232 / USB Conversion adaptor

# USER'S MANUAL

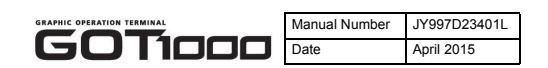

This manual describes the part names, external dimensions and specifications of the product. Before use, read this manual and manuals of relevant products fully to acquire proficiency in handling and operating the product. Make sure to learn all the product information, safety information, and precautions.

And, store this manual in a safe place so that you can take it out and read it whenever necessary. Always forward it to the end user. Registration

The company name and the product name to be described in this manual are the registered trademarks or trademarks of each company.

#### Effective April 2015

Specifications are subject to change without notice. 2008 MITSUBISHI ELECTRIC CORPORATION

## **Safety Precaution** (Read these precautions before using.)

### This manual classify the safety precautions into two categories:

**AWARNING** and **ACAUTION** 

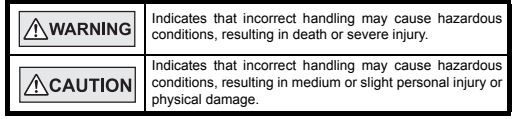

Depending on circumstances, procedures indicated by ACAUTION may also be linked to serious results. In any case, it is important to follow the directions for usage.

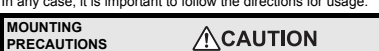

 Use the conversion adaptor in the environment that satisfies the general specifications described in GT10 User's Manual. Never use the product in areas with excessive dust, oily smoke, conductive dusts, corrosive gas (salt air, Cl2, H2S, SO2 or NO2), flammable gas vibration or impacts, or exposed to high temperature, condensation, or rain and wind. Not doing so can cause an electric shock, fire, malfunction or

#### **STARTUP/MAINTENANCE**   $\Lambda$ CAUTION **PRECAUTIONS**

product damage or deterioration.

- Do not disassemble or modify the conversion adaptor. Doing so can cause a failure, malfunction, injury or fire.
- Do not touch the conductive and electronic parts of the conversion adaptor
- directly. Doing so can cause a unit malfunction or failure. When unplugging the conversion adaptor connected to the unit, do not hold and pull the cable portion. Doing so can cause the unit or cable to be

# damaged or can cause a malfunction due to a cable connection fault.

## **DISPOSAL PRECAUTIONS / CAUTION**

When disposing of the product, handle it as industrial waste.

#### **TRANSPORTATION**   $\bigwedge$ CAUTION **PRECAUTIONS**

 Make sure to transport the conversion adaptor and/or relevant unit(s) in the manner they will not be exposed to the impact exceeding the impact resistance described in the general specifications of this manual, as they are precision devices. Failure to do so may cause the unit to fail. Check if the unit operates correctly after transportation.

## **Related Manuals**

 $\overline{a}$ 

When using the conversion adaptor, prepare the following manual as well. As GT10 User's Manual, GT Designer2 Version2 Basic Operation/Data Transfer Manual and GT Designer3 Version1 Screen Design Manual are sold separately, inquire at our local distributor for it.

For details of a PLC to be connected, refer to the PLC user's manual respectively.

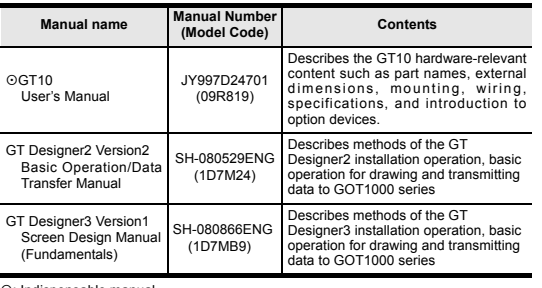

## : Indispensable manual

For the manuals relevant to GOT1000, refer to the PDF manuals stored in the screen creation software used. For details about a PLC to be connected, refer to the manuals of PLCs respectively.

For the FA transparent functionality, refer to the GOT1000 Series Connection Manual.

## **Bundled Items**

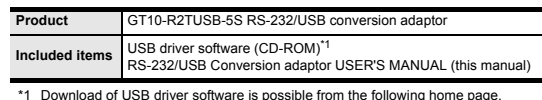

Mitsubishi electric FA site: http://www.MitsubishiElectric.co.jp/fa

## **1. Overview**

3)

The conversion adaptor convert the GOT's RS-232 interface to USB, thereby enabling the transparent functionality to transfer and monitor the sequence program, and the project data transfer between the GT10 main unit and the PC. Use this conversion adaptor with the GT09-C30USB-5P type USB cable.

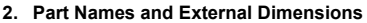

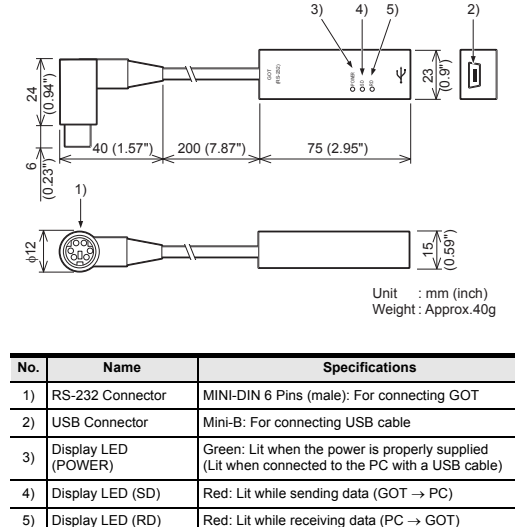

Weight : Approx.40g

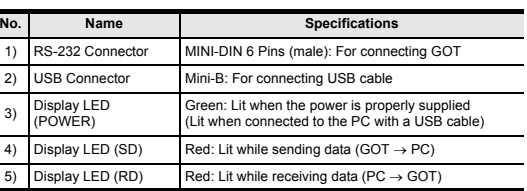

## **3. Specifications**

## **3.1 Operating atmosphere**

Must be free of lamp black, corrosive gas, flammable gas, or excessive amount of electro conductive dust particles and must be no direct sunlight. (Same as for saving)

### **3.2 General Specifications**

General specifications are the same as the GT10 main unit. For general specifications, refer to the GT10 user's manual.

## **3.3 Performance Specifications**

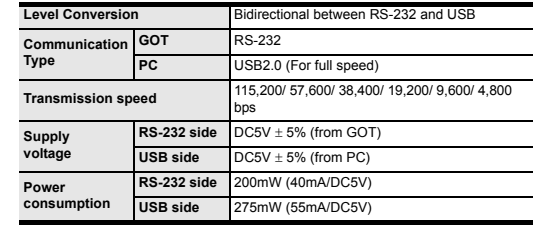

## **3.4 System Requirements (Communication driver)**

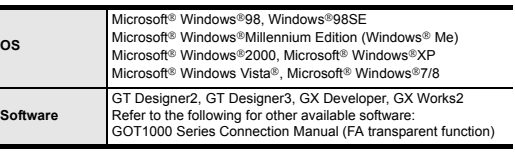

## **3.5 USB cable (sold separately)**

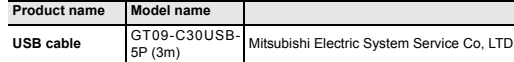

## **4. System Configuration**

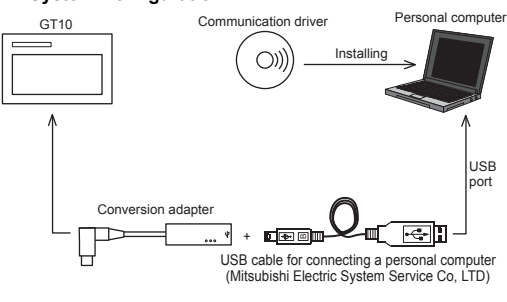

# **5. Connecting Procedure**

1) Turn the GOT power off. 2) Connect the RS-232 connector of the conversion adaptor to the GOT.

3) Connect the USB MINI-B connector of the USB cable to the conversion adaptor. 4) Connect the USB A connector of the USB cable to the personal computer. 5) Turn the GOT power on.

6) Make sure the display LED (POWER) lamp of the conversion adaptor is lit. (The display LED (POWER) lamp of conversion adaptor lights when power is supplied normally by the personal computer.)

## **6. Driver Installation**

Note: If installation of the driver software is cancelled in the middle, the driver software is not installed normally. Install the driver software again. This product requires installation of the driver software for each connected USB port. When connecting this product to multiple USB ports, install the driver software for each USB port.

#### Folder structure of USB driver software

<CD-ROM drive>

- <Win98> Stores the driver software for Windows 98, Windows 98SE and Windows Me. <Win2k> Stores the driver software for Windows 2000,
- Windows<sup>®</sup> XP, Windows Vista<sup>®</sup> and Windows<sup>®</sup> 7/8.

## **6.1 Windows 98, Windows 98SE, Windows Me, Windows 2000, and Windows XP**

Please install the driver with the following procedure.

1) When the USB cable is connected to the personal computer, the following screen is displayed. (Installation of the software for USB driver)

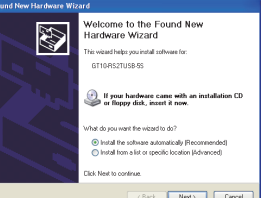

 $rac{1}{2}$ Insert the included CD-ROM into the personal computer's CD-ROM drive.

- Click [ Next > ].
- The installation of the USB driver software will begin.
- The installation location selection screen is displayed. - In Windows<sup>®</sup> 98, Windows<sup>®</sup> 98SE or Windows® Me, check [ Include this location in the search ], specify the CD-ROM drive [ \Win98 ], and then install the
- driver software. - In Windows<sup>®</sup> 2000 or Windows<sup>®</sup> XP, check [ Include this location in the search ].
- specify the CD-ROM drive [ Win2K ], and then install the driver software.

# 2) The following screen is displayed. (Only in Windows® XP)

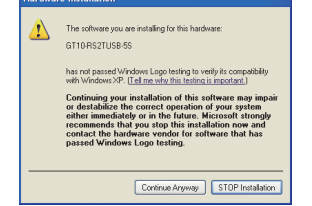

Click [ Continue Anyway ].

- 3) The wizard finish screen is displayed.
- Click [ Finish ].
- If using Windows<sup>®</sup> 2000 or Windows<sup>®</sup> XP, proceed to step 4).
- If Windows<sup>®</sup> 98, Windows<sup>®</sup> 98SE or Windows<sup>®</sup> Me is used, installation of the USB Serial Port software begins, and ends automatically. The CD-ROM can be removed from the personal computer at this time.
- The installation of the USB driver software is finished.

## 4) The following screen is displayed.

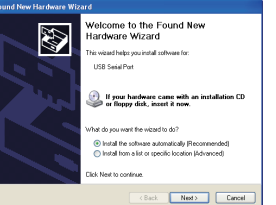

Click [ Next > ].

- The installation of the USB Serial Port software will begin.
- In Windows<sup>®</sup> 2000, check [ Include this location in the search ], specify the CD-ROM drive [ \Win2K ], and then install the driver software.
- 5) The screen of 2) is displayed. (Only in Windows® XP)
- Click [ Continue Anyway ].
- 6) The wizard finish screen is displayed. The following screen is displayed.
- Click [ Finish ].

The installation of the USB Serial Port software will finish.

The CD-ROM (USB driver software) can be removed from the personal computer at this time.

## **6.2 Windows Vista**

Please install the driver with the following procedure. Insert the CD-ROM offered as an accessory in the step 3). Do not insert it earlier.

1) When the USB cable is connected to the personal computer, the following screen is displayed. (Installation of the software for USB driver)

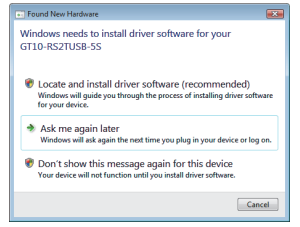

Click [ Locate and install software (recommended) ]. 2) The search method confirmation screen is displayed. Click [ Don't search online ].

3) When the message [ Insert the disc that came with your GT10-RS2USB-5S ] is displayed, insert the CD-ROM into the personal computer. Inserting the CD-ROM starts installation. When specifying the search location manually, specify the CD-ROM drive

 $[$  \Win2K  $]$ 

4) The following warning message is displayed.

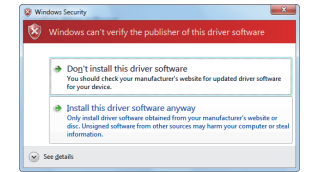

### Click [ Install this driver software anyway ].

5) Installation of the driver software is started.

6) When installation of the USB driver software is finished, the COM port driver software is installed continuously. The following screen is displayed.

## D Found New Hardware - USB Serial Port

Allow Windows to search online for driver software for you **LISR Serial Port?** 

- Yes, always search online (recommended) Tes, given ys search Omme (recommended)<br>Windows will automatically search for the latest drive<br>download them to your computer. --,<br>:rs and applications for vour l
- → Yes, search online this time only  $\frac{1}{2}$  Yes, search online this time only<br>Windows will search for the latest drivers and applications for this device and download them to<br>your computer.

Don't search online Your device may not function properly until you get the latest software

Please read Microsoft's privacy statement

Click [ Don't search online ].

7) When the message [ Insert the disc that came with your USB Serial port ] is displayed, insert the CD-ROM into the personal computer. Inserting the CD-ROM starts installation.

Cancel

When specifying the search location manually, specify the CD-ROM drive  $I$  Win2K  $I$ 

8) The following warning message is displayed.

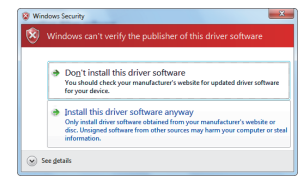

Click [ Install this driver software anyway ]. 9) Installation of the driver software is started 10)When installation is finished, remove the CD-ROM. Now, installation of the USB driver software is finished.

## **6.3 Windows 7/8 (32bits, 64bits)**

Please install the driver with the following procedure. Insert the CD-ROM offered as an accessory in the step 4). Do not insert it earlier.

The screen displays in the following instruction are display examples in Windows® 7. In Windows<sup>®</sup> 8, use the GT10USBDrivers ver.1.30 or later

1) Connect the USB cable to the personal computer.

2) In the case of 32 bits, click [ Control Panel ]  $\rightarrow$  [ Hardware and Sound ]  $\rightarrow$ [ Device Manager ] to display the following screen

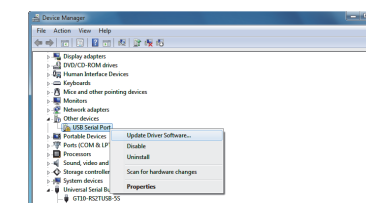

- Right-click the GT10-RS2TUSB-5S, and select [ Update Driver Software ]. In the case of 64 bits, click [ Control Panel  $I \rightarrow I$  Hardware and Sound  $I \rightarrow I$ [ Devices and Printers ] to display the screen.
- $R$ ight-click "GT10-RS2TUSB-5S", and select [ Properties  $l \rightarrow$  [ Hardware ] tab  $\rightarrow$  [ Properties ]  $\rightarrow$  [ Change settings ]  $\rightarrow$  [ Update Driver ].
- 3) When the driver software search method selection screen is displayed, select [ Browse my computer for driver software ].
- 4) Insert the CD-ROM into the personal computer.
- 5) The search location specification screen is displayed.
- Specify the CD-ROM drive [ \Win2K ] as the search location, and click [ Next ]. Installation is started.

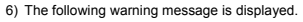

 $\overline{\mathbf{R}}$ 

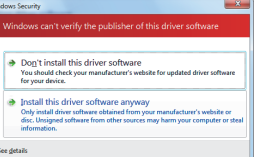

Select [ Insert this driver software anyway ].

- 7) Installation of the driver software is started. 8) When installation of the USB driver software is finished, the COM port driver
- software is installed continuously.

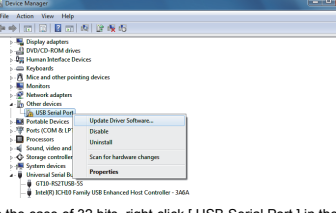

In the case of 32 bits, right-click [ USB Serial Port ] in the Device Manager. Select [ Update Driver Software

- In the case of 64 bits, right-click "GT10-RS2TUSB-5S" in the Devices and Printers, and select [ Properties ]  $\rightarrow$  [ Hardware ] tab  $\rightarrow$  [ USB Serial Port ]  $\rightarrow$ [ Properties  $] \rightarrow$  [ Change settings  $] \rightarrow$  [ Update Driver ].
- 9) When the driver software search method selection screen is displayed, select [ Browse my computer for driver software ].
- 10)The search location specification screen is displayed.

Specify the CD-ROM drive [ \Win2K ] as the search location, and click [ Next ]. Installation is started.

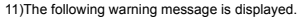

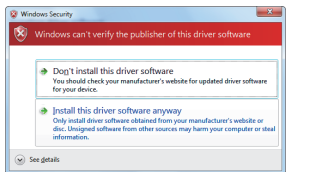

Select [ Install this driver software anyway ]. 12)Installation of the driver software is started 13)When installation is finished, remove the CD-ROM. Now, installation of the USB driver software is finished.

## **7. Installation Confirmation of Driver, Setting Software 7.1 Installation Confirmation of Driver**

Procedure for confirming the installation of the driver is described below. Windows<sup>®</sup> XP example follows

- In Windows<sup>®</sup> XP, click [ Start  $l \rightarrow$  [ Settings  $l \rightarrow$  [ Control Panel  $l \rightarrow$  $[$  Performance and Maintenance  $] \rightarrow [$  System  $] \rightarrow [$  Hardware  $] \rightarrow [$  Device Manager (D) ] and the window below will be displayed. Please confirm the COM number to which the USB driver is allocated (COM and
- LPT). • If using Windows® 98, Windows® 98SE, Windows® Millennium Edition or Windows<sup>®</sup> 2000

A screen that is equivalent to the one below is displayed by clicking [ My Computer  $] \rightarrow [$  Control Panel  $] \rightarrow [$  System  $] \rightarrow [$  Device Manager  $]$  in the menu of the personal computer.

- In Windows Vista®, click [ Start ]  $\rightarrow$  [ Control Panel ]  $\rightarrow$  [ Hardware and Sound ]  $\rightarrow$  [ Device Manager ] and the window below will be displayed.
- In Windows<sup>®</sup> 7/8, click [ Control Panel ]  $\rightarrow$  [ Hardware and Sound ]  $\rightarrow$  [ Device Manager ] and the window below will be displayed.

### **When the user account control is valid**

Only when the user account control is valid, the [ user account control ] screen is displayed.

## If this screen is displayed, click [ Continue ].

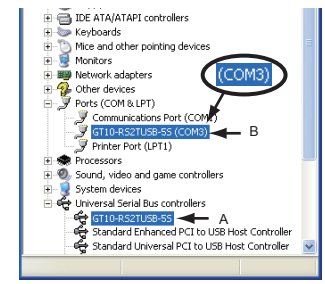

**Check following:**

- GT10-RS2TUSB-5S is indicated at A). - GT10-RS2TUSB-5S (COM \*) is indicated at B).
- \* indicates the COM number used in Conversion adapter.

- Install the driver again when  $\blacksquare$  is displayed.

Select the programming software COM number as the COM number currently assigned on the screen above.

## **7.2 Setting Software**

### **7.2.1 Setting drawing software**

In GT Designer2, click [ Communication ]  $\rightarrow$  [ To/From GOT... ]  $\rightarrow$  [ Communication configuration  $1$  tab  $\rightarrow$  [ RS232 ].

[ RS232 ].

number as the COM number of the personal computer. Click [ OK ].

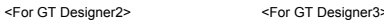

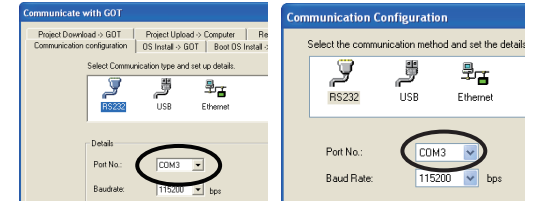

**Transfer Setur** 

ID

Serial

COM COM 3

C side I/F

## **7.2.2 Setting GX Developer**

1) Click [ Online  $1 \rightarrow 1$  Transfer Setup ]. 2) Double-click [ Serial ] of PC side I/F. Check [ RS-232 ]. Select the same COM number as the COM number of the personal computer when the setting COM number screen appears. Click [ OK ].

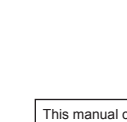

driver to the current port.

**8. Troubleshooting**

conversion adaptor.

POWER LED is lit.

POWER LED is not lit.

**The status of SD** 

Extinguished

Extinguished

SD

RD

If communication cannot be established between the GOT and a PC using conversion adaptor, confirm the following status by checking display LED in

the status of SD LED and RD LED.

not supplied. Check the items below.

• Check that the OS is running on the PC.

Refer to the Section7.2 Setting software. For details on software setting procedures, refer to the

• Confirm that the power is supplied to GOT. • Confirm the personal computer and the GOT are connected properly with the specified cable. • Check that the software settings on the PC are correct. Refer to the Section7.2 Setting software. For details on software setting procedures, refer to the

the personal computer.

The DC5V power supply from the personal computer is normally supplied. In case of no communication, check

The DC5V power supply from the personal computer is

• Confirm that the specified cable is used to connect

• Confirm the personal computer and the GOT are connected properly with the specified cable. • Check that the software settings on the PC

**State of POWER LED Contents**

**LED and RD LED. Contents**

are correct.

Blinking Communicating correctly

Blinking Data receiving

This manual confers no industrial property rights or any rights of any other kind, nor does it confer any patent licenses. Mitsubishi Electric Corporation cannot be held responsible for any problems involving industrial property rights which may occur as a result of using the contents noted in this manual.

\* When driver installation is required after already establishing USB communication.  $\rightarrow$  This product requires USB Driver Installation for each USB port to be connected. Connect the product to a driver-installed USB port, or install the

respective software manual.

respective software manual.

### **Warranty**

Mitsubishi will not be held liable for damage caused by factors found not to be the cause of Mitsubishi; opportunity loss or lost profits caused by faults in the Mitsubishi products; damage, secondary damage, accident compensation caused by special factors unpredictable by Mitsubishi; damages to products other than Mitsubishi products; and to other duties.

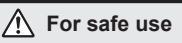

- This product has been manufactured as a general-purpose part for general industries, and has not been designed or manufactured to be incorporated in a device or system used in purposes related to human life.
- Before using the product for special purposes such as nuclear power, electric power, aerospace, medicine or passenger movement vehicles, consult with Mitsubishi Electric.
- This product has been manufactured under strict quality control. However when installing the product where major accidents or losses could occur if the
- product fails, install appropriate backup or failsafe functions in the system.

# **MITSUBISHI ELECTRIC CORPORATION**

HEAD OFFICE : TOKYO BUILDING, 2-7-3 MARUNOUCHI, CHIYODA-KU, TOKYO 100-8310, JAPAN

In GT Designer3, click [ Communication  $l \rightarrow$  [ Communication Configuration... ]  $\rightarrow$ 

When the communication port selection screen is displayed, select the same COM

This manual confers no industrial property rights or any rights of any other kind, nor does it confer any patent licenses. Mitsubishi Electric Corporation cannot be held responsible for any problems involving industrial property rights which may occur as a result of using the contents noted in this manual.

**Warranty** Mitsubishi will not be held liable for damage caused by factors found not to be the cause of Mitsubishi; opportunity loss or lost profits caused by faults in the<br>Mitsubishi products; damage, secondary damage, accident compensation<br>caused by special factors unpredictable by Mitsubishi; damages to produ

- This product has been manufactured as a general-purpose part for general industries, and has not been designed or manufactured to be incorporated in
- 
- a device or system used in purposes related to human life. Before using the product for special purposes such as nuclear power, electric ace, medicine or passenger movement vehicles, consult with Mitsubishi Electric.
- This product has been manufactured under strict quality control. However<br>when installing the product where major accidents or losses could occur if the<br>product fails, install appropriate backup or failsafe functions in the  $\bullet$

# **For safe use**

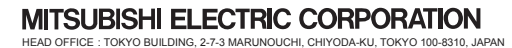

**Side A JAPANESE ENGLISH Side B**

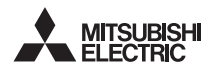

#### **TRANSPORTATION PRECAUTIONS ACAUTION**

This manual classify the safety precautions into two categories:

# $\triangle$  WARNING and  $\triangle$  CAUTION

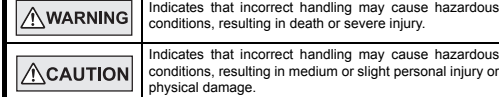

Depending on circumstances, procedures indicated by  $\sqrt{\triangle$ CAUTION may also be linked to serious results. In any case, it is important to follow the directions for usage.

When using the conversion adaptor, prepare the following manual as well.<br>As GT10 User's Manual, GT Designer2 Version2 Basic Operation/Data Transfer<br>Manual and GT Designer3 Version1 Screen Design Manual are sold se at our local distributor for it. For details of a PLC to be connected, refer to the PLC user's manual respectively.

## **MOUNTING**

**ACAUTION PRECAUTIONS** Use the conversion adaptor in the environment that satisfies the general specifications described in GT10 User's Manual.<br>Never use the product in areas with excessive dust, oily smoke, conductive<br>dusts, corrosive gas (salt air, Cl2, H2S, SO2 or NO2), flammable gas,<br>vibration or impacts, or expo

#### **STARTUP/MAINTENANCE ACAUTION PRECAUTIONS**

- 
- Do not disassemble or modify the conversion adaptor. Doing so can cause a failure, malfunction, injury or fire.
- Do not touch the conductive and electronic parts of the conversion adaptor directly. Doing so can cause a unit malfunction or failure.
- When unplugging the conversion adaptor connected to the unit, do not hold and pull the cable portion. Doing so can cause the unit or cable to be damaged or can cause a malfunction due to a cable connection fault.

# **DISPOSAL PRECAUTIONS ACAUTION**

When disposing of the product, handle it as industrial waste.

 Make sure to transport the conversion adaptor and/or relevant unit(s) in the manner they will not be exposed to the impact exceeding the impact resistance described in the general specifications of this manual, as they are precision devices. Failure to do so may cause the unit to fail. Check if the unit operates correctly after transportation.

# **Related Manuals**

ase install the driver with the following procedure. 1) When the USB cable is connected to the personal computer, the following screen is displayed. (Installation of the software for USB driver)

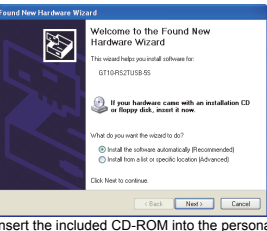

Click [ Next > ]. The installation of the USB driver software will begin.

- 
- The installation location selection screen is displayed.<br>- In Windows® 98, Windows® 98SE or Windows® Me, check [ Include this<br>location in the search ], specify the CD-ROM drive [ \Win98 ], and then install the<br>driver soft

computer's CD-ROM drive

 $^{8}$  7/8.

- In Windows® 2000 or Windows® XP, check [ Include this location in the search ], specify the CD-ROM drive [ \Win2K ], and then install the driver software. 2) The following screen is displayed. (Only in Windows® XP)

# : Indispensable manual

For the manuals relevant to GOT1000, refer to the PDF manuals stored in the screen creation software used. For details about a PLC to be connected, refer to the manuals of PLCs respectively.

- 3) The wizard finish screen is displayed. Click [ Finish ]. If using Windows 2000 or Windows XP, proceed to step 4). If Windows<sup>®</sup> 98, Windows<sup>®</sup> 98SE or Windows<sup>®</sup> Me is used, installation of the USB Serial Port software begins, and ends automatically. The CD-ROM can be removed from the personal computer at this time. The installation of the USB driver software is finished.
- 4) The following screen is displayed. .<br>Velcome to the Found New<br>lardware Wizard

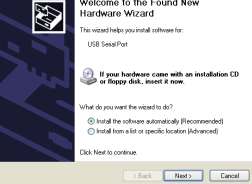

For the FA transparent functionality, refer to the GOT1000 Series Connection Manual.

# **Bundled Items**

\*1 Download of USB driver software is possible from the following home page. Mitsubishi electric FA site: http://www.MitsubishiElectric.co.jp/fa

# **1. Overview**

- Click [ Next > ].<br><sup>-</sup> In installation of the USB Serial Port software will begin.<br>- In Windows® 2000, check [ Include this location in the search ], specify the<br>- CD-ROM drive [ \Win2K ], and then install the driver softw
- 5) The screen of 2) is displayed. (Only in Windows® XP)<br>Click [ Continue Anyway ].
- 6) The wizard finish screen is displayed.
- The following screen is displayed. Click [ Finish ].

The conversion adaptor convert the GOT's RS-232 interface to USB, thereby enabling the transparent functionality to transfer and monitor the sequence program, and the project data transfer between the GT10 main unit and the PC. Use this conversion adaptor with the GT09-C30USB-5P type USB cable.

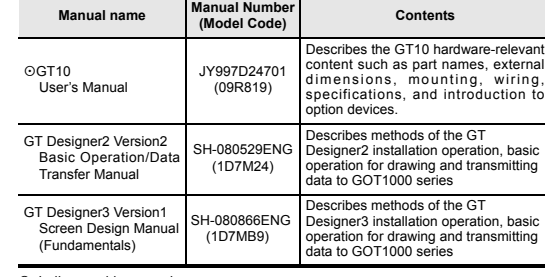

Please install the driver with the following procedure. Insert the CD-ROM offered as an accessory in the step 3). Do not insert it earlier.

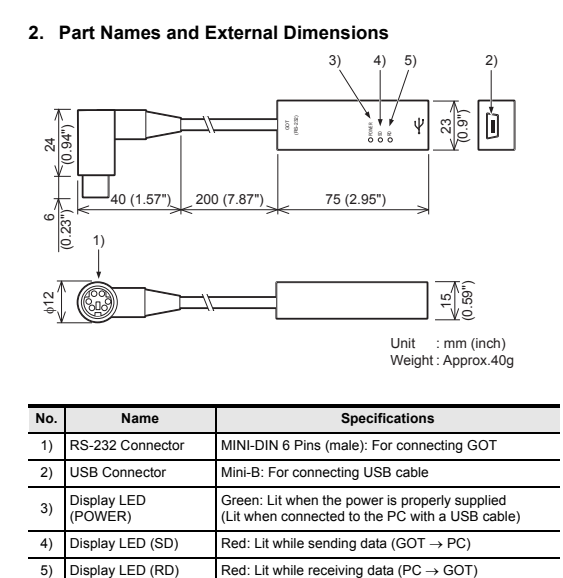

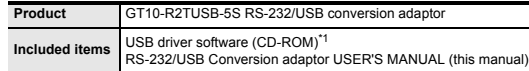

**Tal Found New Hardware College** Windows needs to install driver software for your<br>GT10-RS2TLISR-SS Locate and install driver software (recommended)<br>Windows will guide you through the process of installing driver softwar<br>for your device. Ask me again later<br>Windows will ask again the next time you plug in your device or log or **O** Don't show this message again for this device<br>Your device will not function until you install driver software. Click [ Locate and install software (recommended) ].

- 2) The search method confirmation screen is displayed. Click [ Don't search online ]. 3) When the message [ Insert the disc that came with your GT10-RS2USB-5S ] is displayed, insert the CD-ROM into the personal computer. Inserting the CD-ROM starts installation.
- When specifying the search location manually, specify the CD-ROM drive

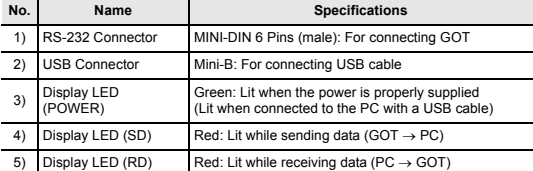

Click [ Install this driver software anyway ]. 5) Installation of the driver software is started.

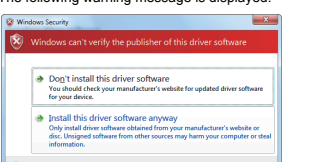

7) When the message [ Insert the disc that came with your USB Serial port ] is displayed, insert the CD-ROM into the personal computer. Inserting the CD-ROM starts installation. When specifying the search location manually, specify the CD-ROM drive [ Win2K ].

 ${\small \begin{array}{|c|} \hline \textbf{C} \textbf{a} \textbf{n} \textbf{c} \textbf{e} \textbf{l} } \hline \hline \end{array} }$ 

**3. Specifications**

## **3.1 Operating atmosphere**

- Please install the driver with the following procedure. **7. Installation Confirmation of Driver, Setting Software 7.1 Installation Confirmation of Driver** Procedure for confirming the installation of the driver is described by Windows<sup>®</sup> XP example follows.
- The screen displays in the following instruction are display examples in Windows® 7.<br>In Windows® 8, use the GT10USBDrivers ver.1.30 or later. • In Windows® XP, click [ Start ]  $\rightarrow$  [ Settings ]  $\rightarrow$  [ Control Panel ]  $\rightarrow$  [ Performance and Maintenance ]  $\rightarrow$  [ System ]  $\rightarrow$  [ Hardware ]  $\rightarrow$  [ Device Manager (D) ] and the window below will be displayed.<br>Please

# Allow Windows to search online for driver software for your<br>USB Serial Port?

- Yes, always search online (recommended)<br>Windows will automatically search for the latest drivers
- 
- $\rightarrow$  Don't search online

#### Please read Microsoft's privacy statement

## Click [ Don't search online ].

Must be free of lamp black, corrosive gas, flammable gas, or excessive amount of electro conductive dust particles and must be no direct sunlight. (Same as for saving) **3.2 General Specifications**

# General specifications are the same as the GT10 main unit. For general specifications, refer to the GT10 user's manual.

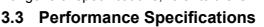

## **3.4 System Requirements (Communication driver)**

## **4. System Configuration**

# **5. Connecting Procedure**

1) Turn the GOT power off. 2) Connect the RS-232 connector of the conversion adaptor to the GOT. 3) Connect the USB MINI-B connector of the USB cable to the conversion adaptor. 4) Connect the USB A connector of the USB cable to the personal computer. 5) Turn the GOT power on.

6) Make sure the display LED (POWER) lamp of the conversion adaptor is lit.<br>The display LED (POWER) lamp of conversion adaptor lights when power is<br>supplied normally by the personal computer.)

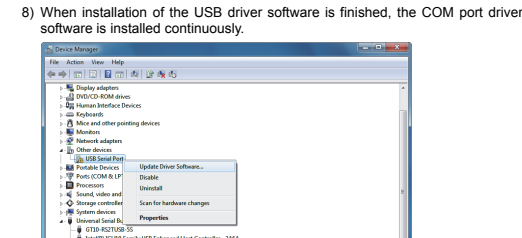

In the case of 32 bits, right-dick [ USB Serial Port ] in the Device Manager.<br>Select [ Update Driver Software ].<br>In the case of 64 bits, right-click "GT10-RS2TUSB-5S" in the Devices and<br>Printers, and select [ Properties ]

## **6. Driver Installation**

Note: If installation of the driver software is cancelled in the middle, the driver<br>software is not installed normally. Install the driver software again.<br>This product requires installation of the driver software for each

• If using Windows<sup>®</sup> 98, Windows<sup>®</sup> 98SE, Windows<sup>®</sup> Millennium Edition or

## Folder structure of USB driver software

# **Windows 2000, and Windows XP**

Select [ Install this driver soft 12)Installation of the driver software is started 13)When installation is finished, remove the CD-ROM. Now, installation of the USB driver software is finished.

# Install the driver again when  $\blacksquare$  is displayed.

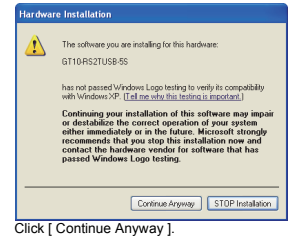

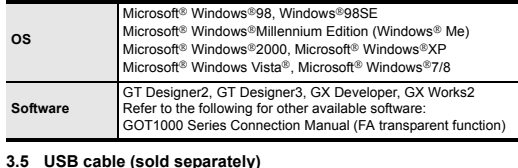

The installation of the USB Serial Port software will finish. The CD-ROM (USB driver software) can be removed from the personal computer at this time.

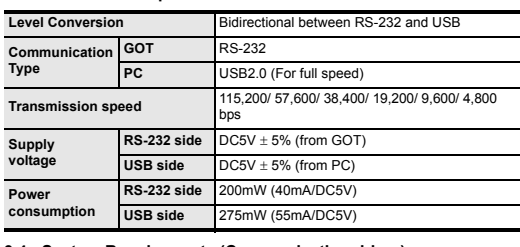

This manual describes the part names, external dimensions and specifications of the product. Before use, read this manual and manuals of relevant products fully to acquire proficiency in handling and operating the product. Make sure to learn all the product information, safety information, and precautions. And, store this manual in a safe place so that you can take it out and read it whenever necessary. Always forward it to the end user

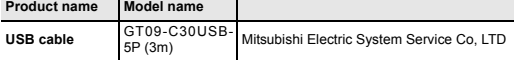

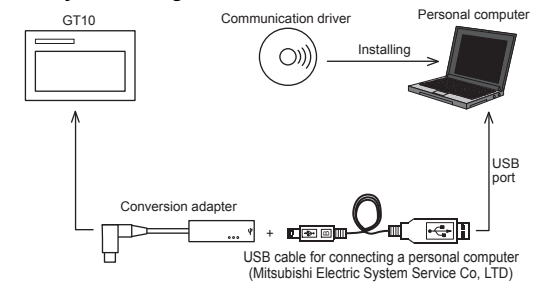

- <CD-ROM drive> <Win98> Stores the driver software for Windows 98, Windows<sup>®</sup> 98SE and Windows<sup>®</sup> Me.
- **6.1 Windows 98, Windows 98SE, Windows Me,**  <Win2k> Stores the driver software for Windows 2000, Windows XP, Windows Vista and Windows

# **6.2 Windows Vista**

1) When the USB cable is connected to the personal computer, the following screen is displayed. (Installation of the software for USB driver)

# [ \Win2K ]. 4) The following warning message is displayed.

6) When installation of the USB driver software is finished, the COM port driver software is installed continuously. The following screen is displayed.

8) The following warning message is displayed.

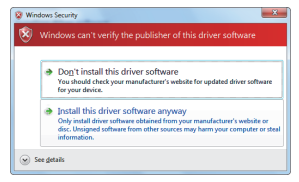

Click [ Install this driver software anyway ]. 9) Installation of the driver software is started. 10)When installation is finished, remove the CD-ROM. Now, installation of the USB driver software is finished. **6.3 Windows 7/8 (32bits, 64bits)** 

# Insert the CD-ROM offered as an accessory in the step 4). Do not insert it earlier.

1) Connect the USB cable to the personal computer.

2) In the case of 32 bits, click [ Control Panel ]  $\rightarrow$  [ Hardware and Sound ]  $\rightarrow$  [ Device Manager ] to display the following screen.

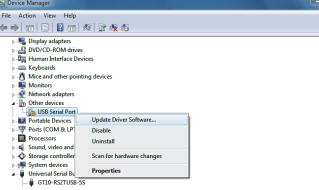

Right-click the GT10-RS2TUSB-55, and select [Update Driver Software ].<br>In the case of 64 bits, click [ Control Panel ] → [ Hardware and Sound ] →<br>[ Devices and Printers ] to display the screen.<br>Right-click "GT10-RS2TUSB-5

- 
- 3) When the driver software search method selection screen is displayed, select [ Browse my computer for driver software ].
- 4) Insert the CD-ROM into the personal computer.
- 5) The search location specification screen is displayed. Specify the CD-ROM drive [ \Win2K ] as the search location, and click [ Next ]. Installation is started.
- 6) The following warning message is displayed.

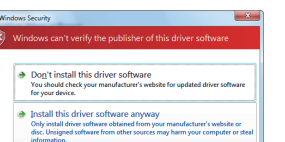

Select [ Insert this driver software anyway ]. 7) Installation of the driver software is started.

9) When the driver software search method selection screen is displayed, select [ Browse my computer for driver software ].

10)The search location specification screen is displayed. Specify the CD-ROM drive [ \Win2K ] as the search location, and click [ Next ]. Installation is started.

## 11)The following warning message is displayed.

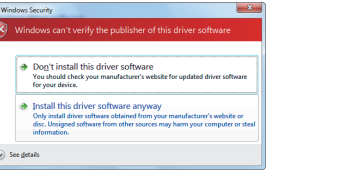

Manager ] and the window below will be displayed.

 $\begin{tabular}{l|c} \hline \multicolumn{3}{c}{\textbf{A}} & \multicolumn{3}{c}{\textbf{D}} & \multicolumn{3}{c}{\textbf{A}} & \multicolumn{3}{c}{\textbf{A}} & \multicolumn{3}{c}{\textbf{A}} & \multicolumn{3}{c}{\textbf{A}} & \multicolumn{3}{c}{\textbf{A}} & \multicolumn{3}{c}{\textbf{A}} & \multicolumn{3}{c}{\textbf{A}} & \multicolumn{3}{c}{\textbf{A}} & \multicolumn{3}{c}{\textbf{A}} & \multicolumn{3}{c}{\textbf{A}} & \multicolumn{3}{c}{\textbf{A}}$ → Keyboards<br>- → Mice and other pointing devices<br>- ● Monitors

Network adapters » network adapters<br>→ Other devices<br><sup>?</sup> Ports (COM & LPT)<br>… Communications Strategy Communications Port<br>Strategy GT10-RS2TUSB-551 Printer Port (LPT1)

**When the user account control is valid** Only when the user account control is valid, the [ user account control ] screen is

displayed. If this screen is displayed, click [ Continue ].

Windows® 2000<br>A screen that is equivalent to the one below is displayed by clicking [ My<br>Computer ]→ [ Control Panel ] → [ System ] → [ Device Manager ] in the menu<br>of the personal computer.

In Windows Vista®, click [ Start ]  $\rightarrow$  [ Control Panel ]  $\rightarrow$  [ Hardware and Sound ]  $\rightarrow$  [ Device Manager ] and the window below will be displayed. In Windows<sup>®</sup> 7/8, click [ Control Panel ]  $\rightarrow$  [ Hardware and Sound ]  $\rightarrow$  [ Device

**Check following:**

- GT10-RS2TUSB-5S is indicated at A).

**7.2.1 Setting drawing software**<br>In GT Designer2, click [ Communication ] → [ To/From GOT... ] → [ Communication<br>configuration ] tab → [ RS232 ].<br>In GT Designer3, click [ Communication ] → [ Communication Configurati

- GT10-RS2TUSB-5S (COM \*) is indicated at B). \* indicates the COM number used in Conversion adapter.

Morrow Server Des Constructs<br>- The GT10-RS2TUSB-55<br>- The Standard Enhanced PCI to USB P<br>- The Standard Universal PCI to USB P

Processors<br>Sound, video and game controllers<br>System devices .... =======<br>rrsal Serial Bus controllers

Select the programming software COM number as the COM number currently assigned on the screen above.

## **7.2 Setting Software**

[ RS232 ].

When the communication port selection screen is displayed, select the same COM number as the COM number of the personal computer. Click [ OK ].

# **7.2.2 Setting GX Developer**

1) Click [ Online ]  $\rightarrow$  [ Transfer Setup ]. 2) Double-click [ Serial ] of PC side I/F.<br>Check [ RS-232 ].<br>Select the same COM number as the COM<br>number of the personal computer when the<br>setting COM number screen appears.<br>Click [ OK ].

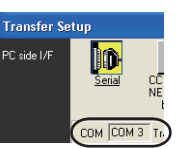

**8. Troubleshooting**

If communication cannot be established between the GOT and a PC using conversion adaptor, confirm the following status by checking display LED in

conversion adaptor.

**State of POWER LED** POWER LED is lit.

\* When driver installation is required after already establishing USB communication. This product requires USB Driver Installation for each USB port to be connected. Connect the product to a driver-installed USB port, or install the

detail

driver to the current port.

<For GT Designer2> <For GT Designer3>

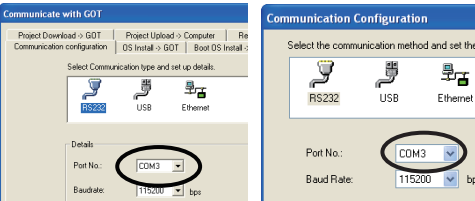

B

 $(COM3)$ 

The DC5V power supply from the personal computer is normally supplied. In case of no communication, check the status of SD LED and RD LED.

POWER LED is not lit.

The DC5V power supply from the personal computer is not supplied. Check the items below. • Confirm that the specified cable is used to connect the personal computer. • Check that the OS is running on the PC.

**The status of SD** 

**Extinguished** 

**Extinguished** 

**LED and RD LED. Contents**

SD

• Confirm the personal computer and the GOT are connected properly with the specified cable. • Check that the software settings on the PC are correct. Refer to the Section7.2 Setting software. For details on software setting procedures, refer to the

• Confirm that the power is supplied to GOT.<br>• Confirm the personal computer and the GOT are

• Confirm the personal computer and the GOT are<br>connected properly with the specified cable.<br>• Check that the software settings on the PC are<br>correct. Refer to the Section7.2 Setting software.<br>For details on software setti

respective software manual.

RD

Blinking Data receiving

**Immunicating correctly** 

# RS-232 / USB Conversion adaptor

# USER'S MANUAL

Registration

The company name and the product name to be described in this manual are the registered trademarks or trademarks of each company.

Effective April 2015<br>Specifications are su Ins are subject to change without notice.

2008 MITSUBISHI ELECTRIC CORPORATION

# **Safety Precaution** (Read these precautions before using.)

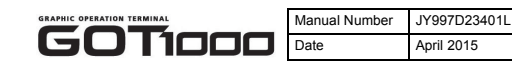